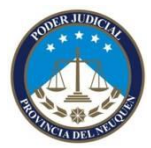

Validar FD en Acobrat Reader

E REGLAMENTO DE LA NOTIFICACIÓN POR MEDIOS ELECTRÓNICOS QUE AUTORIZA EL Art.pdf - Adobe Reader  $\begin{array}{|c|c|c|c|c|}\hline \multicolumn{3}{|c|}{\mathbf{C}} & \multicolumn{3}{|c|}{\mathbf{X}} \\ \hline \multicolumn{3}{|c|}{\mathbf{C}} & \multicolumn{3}{|c|}{\mathbf{C}} & \multicolumn{3}{|c|}{\mathbf{X}} \\ \hline \multicolumn{3}{|c|}{\mathbf{C}} & \multicolumn{3}{|c|}{\mathbf{C}} & \multicolumn{3}{|c|}{\mathbf{S}} & \multicolumn{3}{|c|}{\mathbf{X}} \\ \hline \multicolumn{3}{|c|}{\mathbf{C}} & \multicolumn{3}{|c|}{\$ Archivo Edición Ver Ventana Ayuda<br>
al En Deshacer<br>
a La Deshacer  $Ctrl + Z$  $\boxed{1/3} \odot \textcolor{red}{\bigoplus} \textcolor{red}{\textbf{1}} \textcolor{blue}{33\%} \textcolor{red}{\bigtriangledown} \textcolor{red}{\big|\bigoplus} \textcolor{red}{\bigoplus} \textcolor{red}{\bigodot} \textcolor{red}{\bigtriangledown} \textcolor{red}{\big|\bigodot}$ Herramientas Firmar Comentario Mayús+Ctrl+Z Rehacer Œ  $C_{\Omega}$ rtar  $Ctrl+X$  $Ctrl + C$ s<br>
<u>Copia</u> **B** Pegar  $Ctrl+V$ Elimina  $Ctrl + A$ Seleccionar todo Mayús+Ctrl+A Deseleccionar todo REGLAMENTO DE LA NOTIFICACIÓN POR MEDIOS ELECTRÓNICOS QUE Copiar arc<u>h</u>ivo en Portapapeles Realizar una instantánea AUTORIZA EL Art. 1° DE LA LEY 2.801 Revisar ortografía  $Ctrl + F$ **Buscar** Búsqueda avanzada Mayús+Ctrl+F **FUERO CIVIL** Protección Análisis Accesibilidad TÍTULO I. ASPECTOS PROCESALES 1) Actos alcanzados: Se notificarán en el domicilio electrónico todas las providencias, resoluciones y sentencias que deban serlo en forma personal o por cédula en el domicilio constituido y cuya práctica no deba ser acompañada de documentos en soporte papel. 2) Sujetos alcanzados: Toda persona que litigue por derecho propio, con patrocinio letrado o en ejercicio de una representación legal  $\overline{\mathbf{O}}$ convencional, los peritos, síndicos y demás auxiliares deberán constituir domicilio **OW**S ES  $\rightarrow$   $\mathbb{P}_{\mathbf{X}}$   $\mathbb{Q}$  (i)  $\frac{08:19}{27/11/2}$ e  $\bullet$ O  $|\mathcal{A}|$ 

Ingresar en el menú edición y seleccionar la opción "preferencias"

Luego hacer click en la opción "Firmas" que aparece sobre el menú de la izquierda, presionar el botón de "Mas .." que está en la opción de "Identidades y Certificados de Confianza"

Página

1

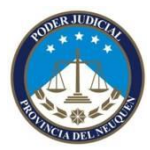

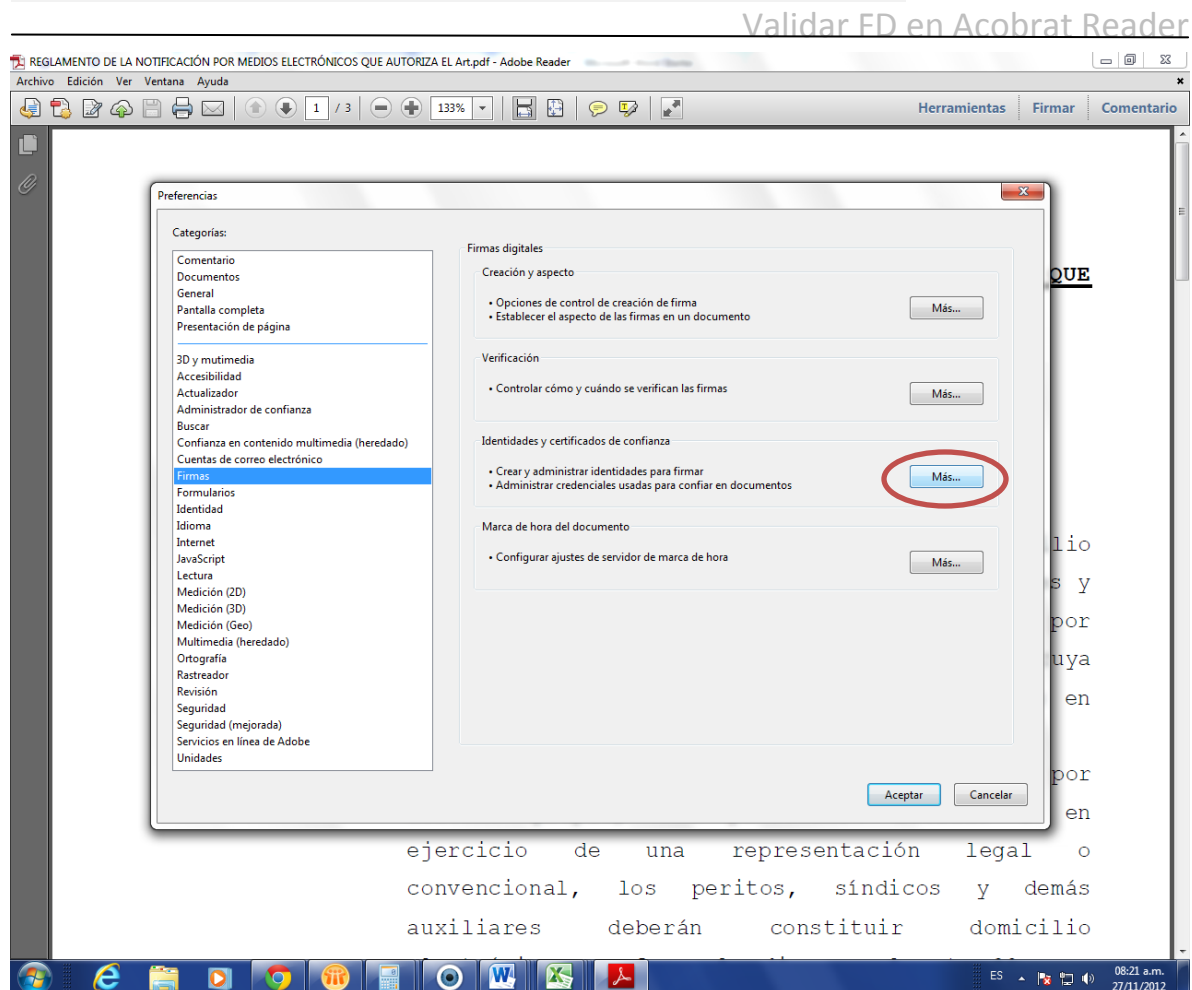

Luego hacer clic en "Certificados de confianza" sobre el menú de la izquierda

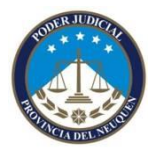

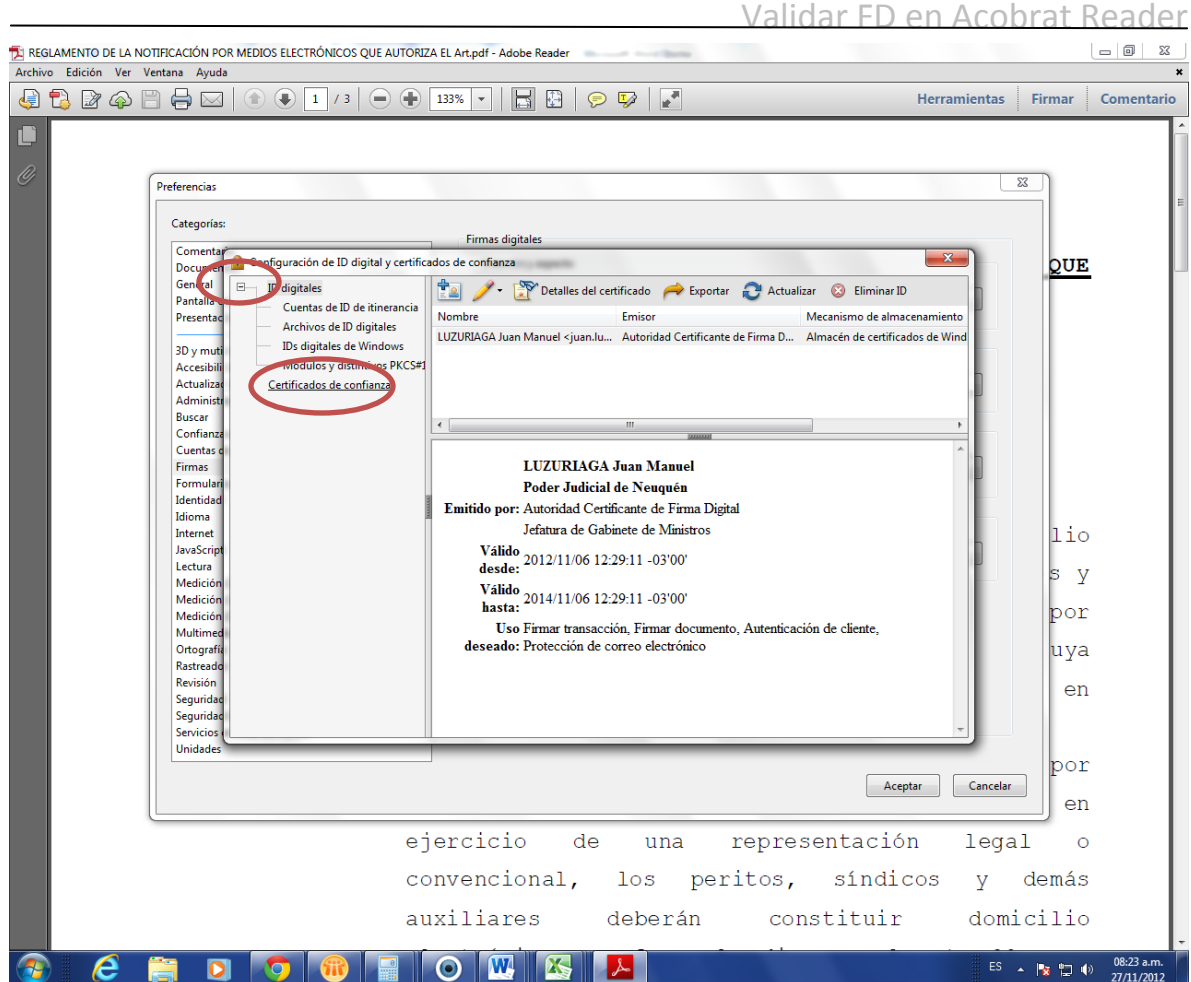

Luego hacer click en la opción "Importar" del menú que esta en la parte superior

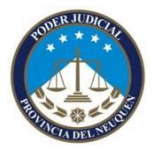

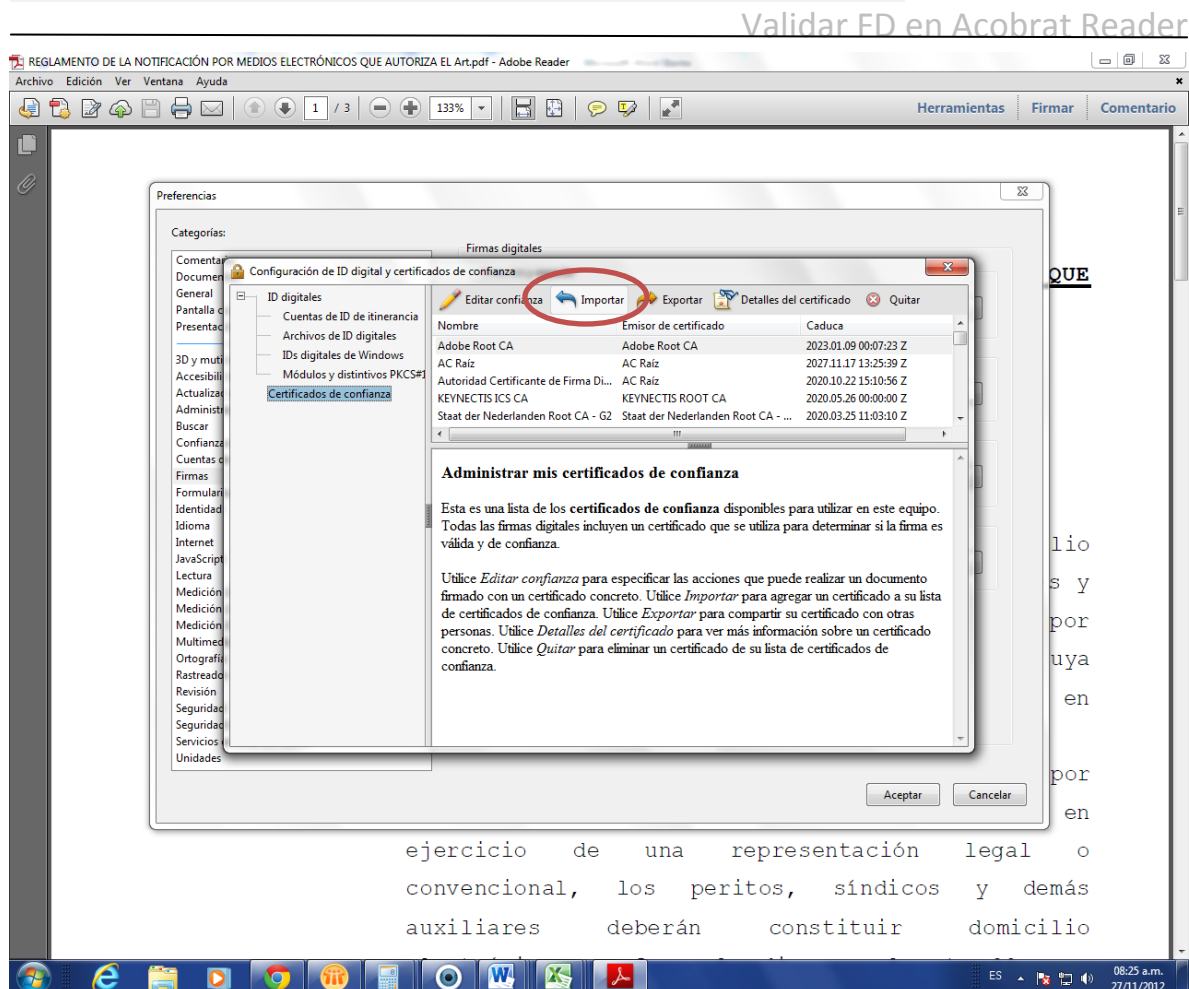

#### Presionar el Botón "examinar"

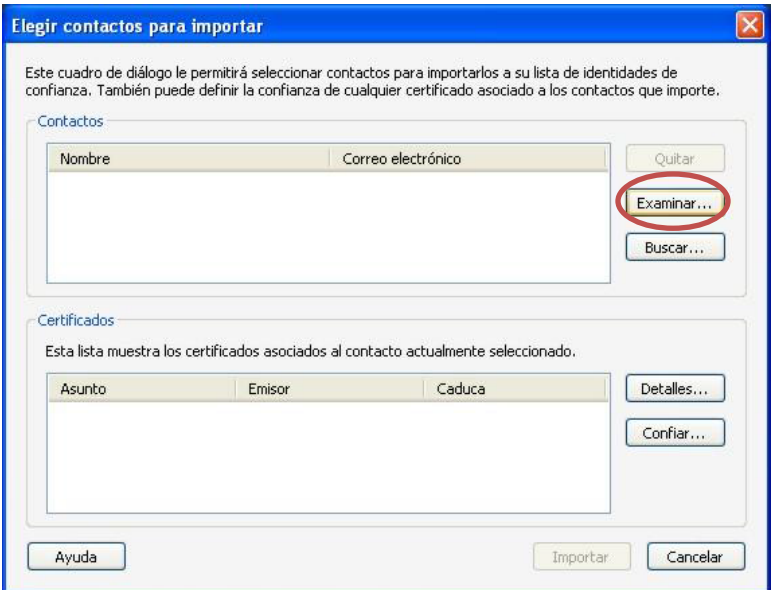

Página

4

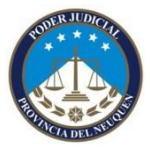

Validar FD en Acobrat Reader

Busco la carpeta donde tengo guardado mi certificado raíz de nombre RootCertificateDownload.p7b, lo selecciono y presiono el botón abrir.

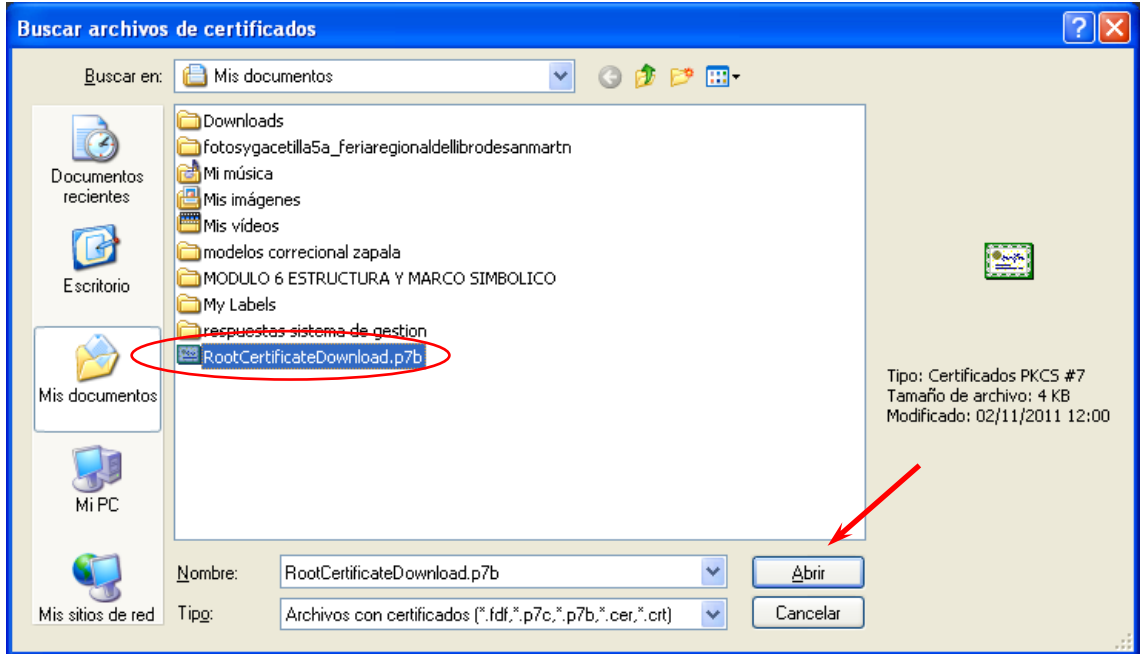

Vuelve a la pantalla anterior, mostrando ahora si el contacto y mas abajo el certificado. Debo presionar el botón confiar pero se encuentra sin habilitar, para realizar esta acción debemos, seleccionar AC Raíz de la parte de contacto, haciendo un clic sobre el mismo.

Página 5

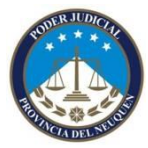

Validar FD en Acobrat Reader

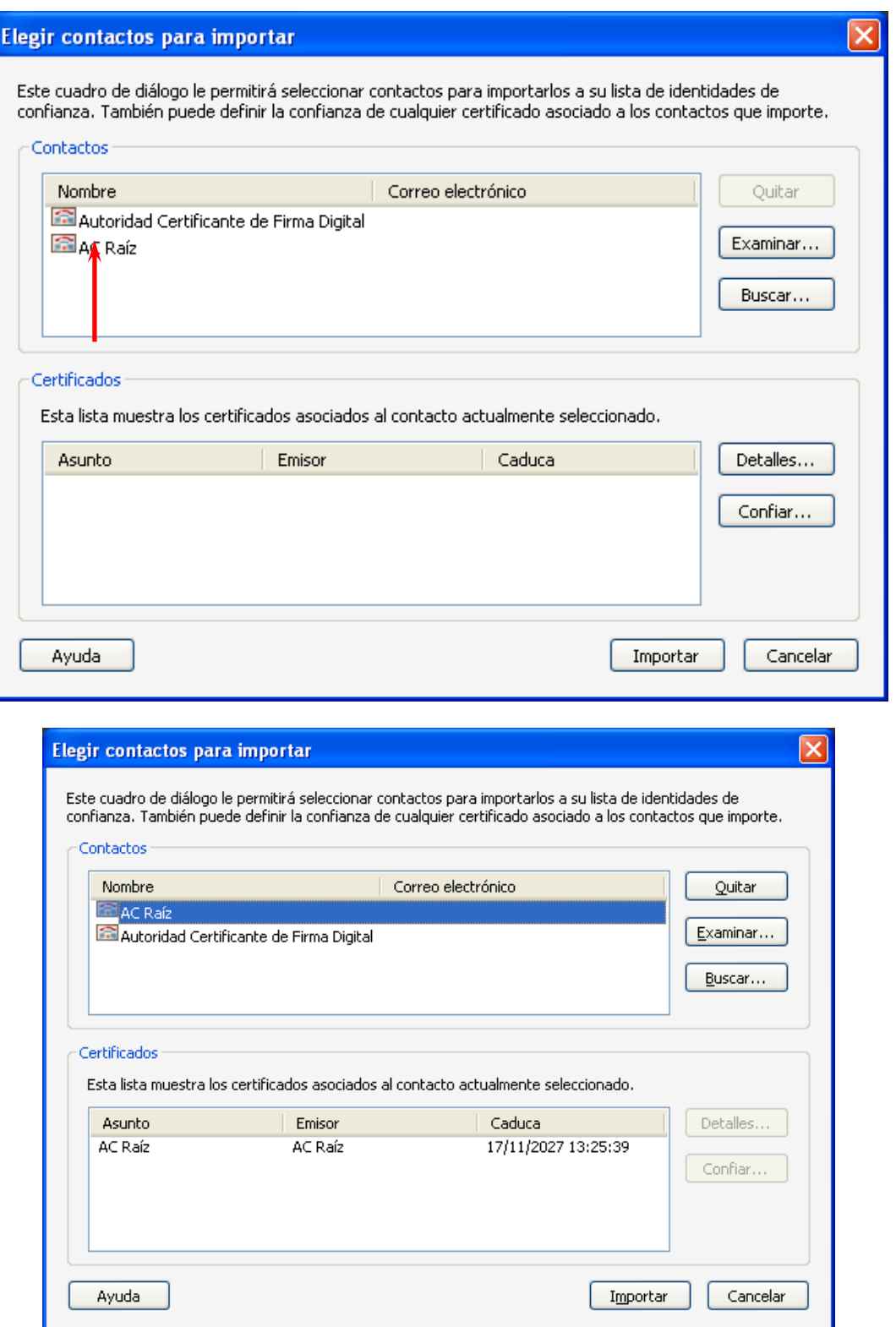

Ahora debemos seleccionar el AC Raíz de los certificados y presionar el botón Confiar que si se encuentra habilitado para realizar la acción.

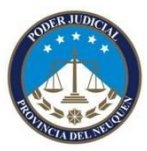

Validar FD en Acobrat Reader

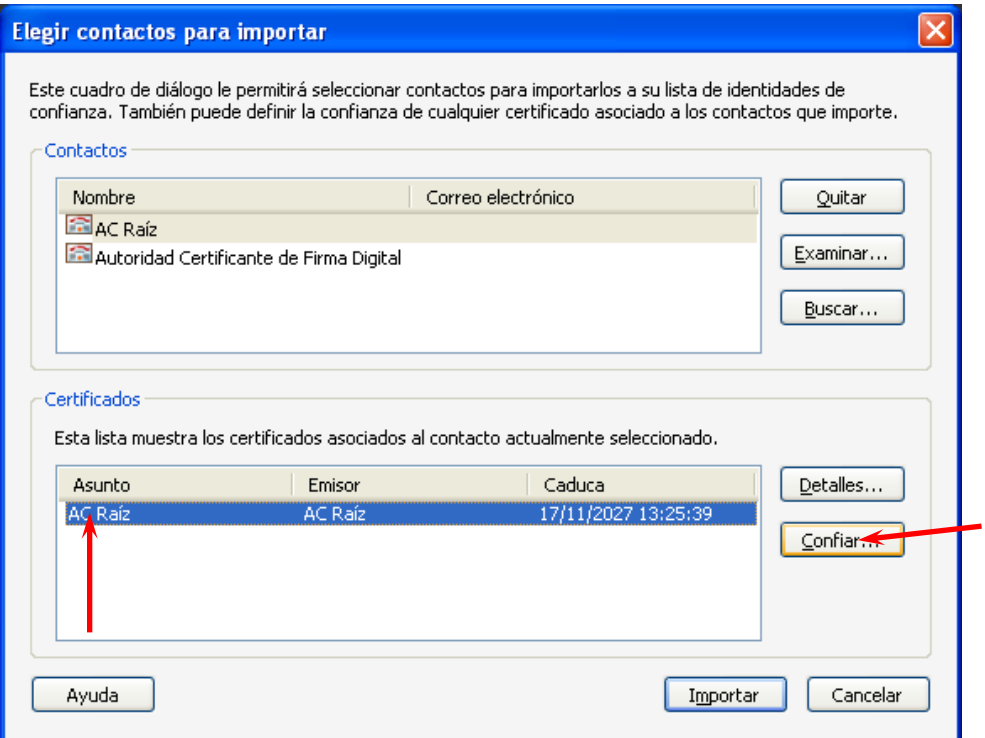

Me abrirá una nueva venta que debo dejar como se encuentra en la imagen a siguiente.

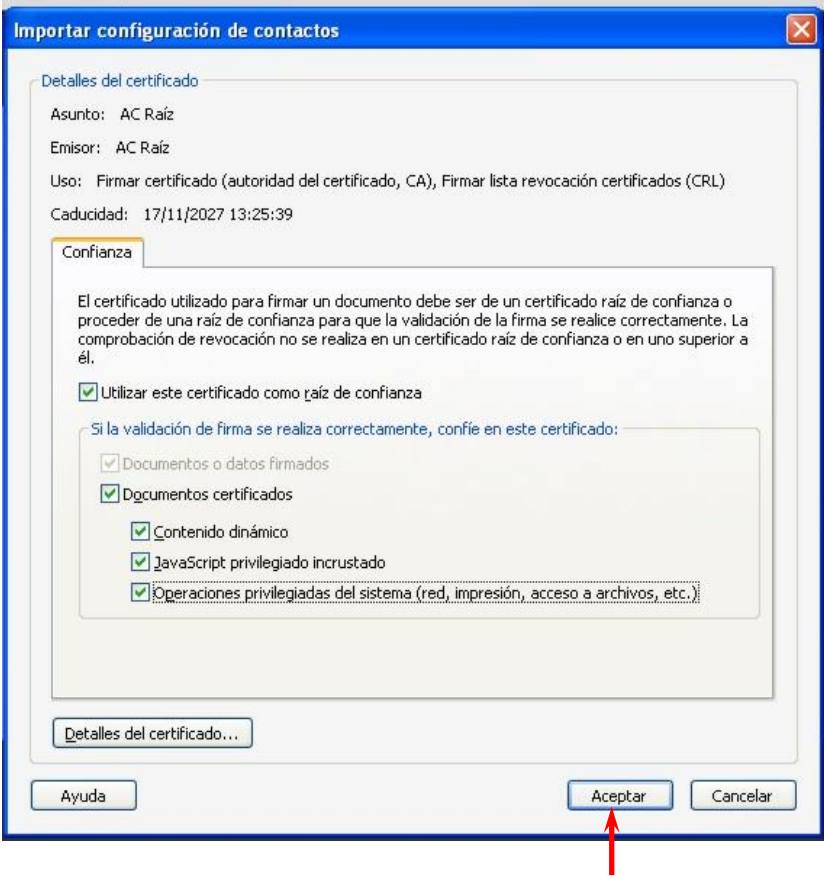

Página

**79** 

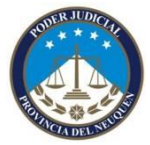

Validar FD en Acobrat Reader

Una vez seleccionados los tildes necesarios presiono el botón aceptar.

Ahora debo realizar el mismo procedimiento pero con la Autoridad Certificante de Firma Digital

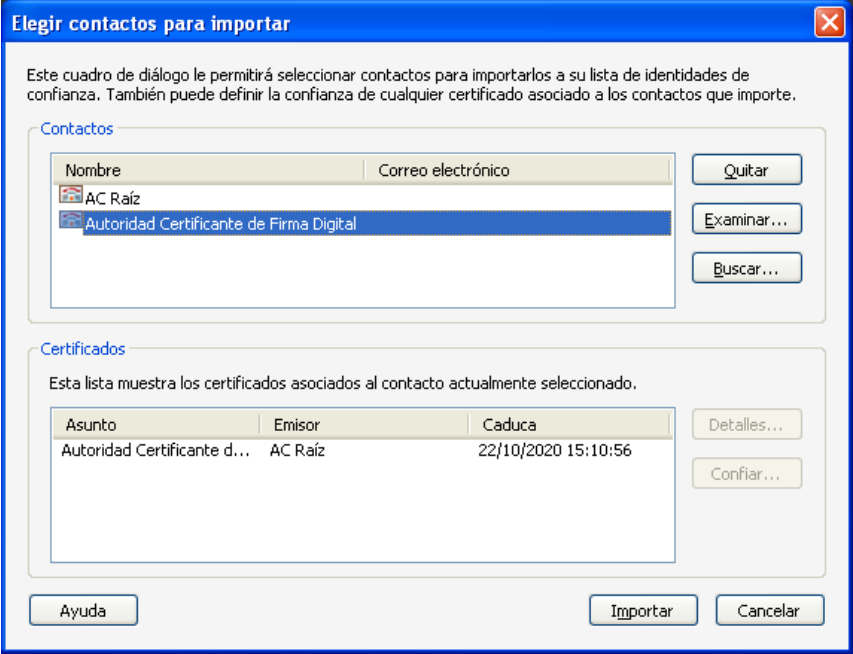

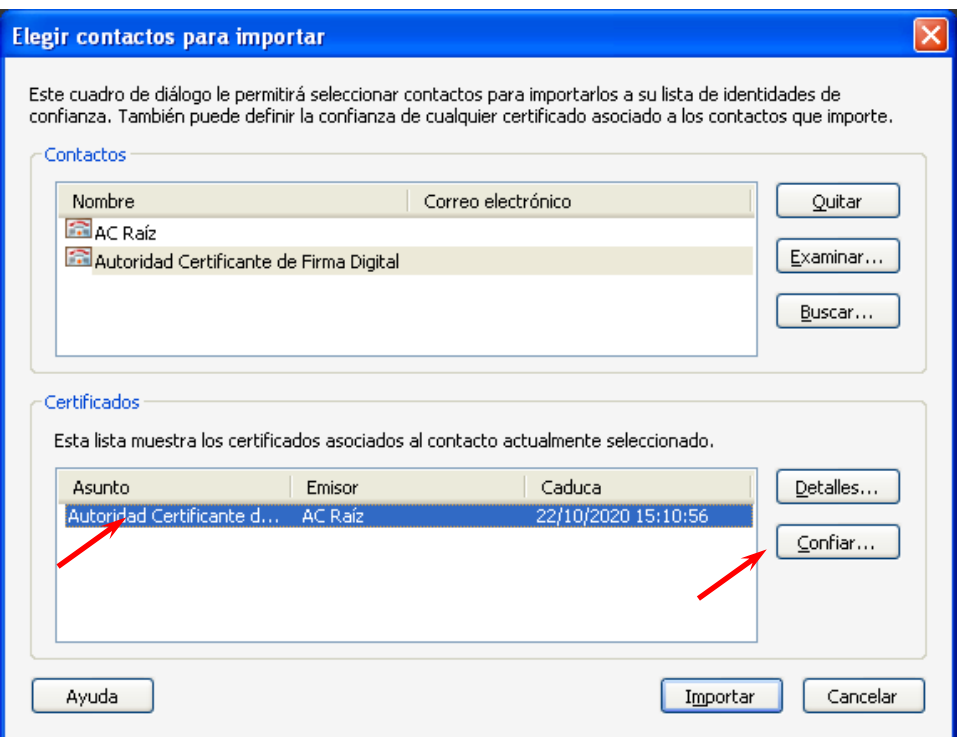

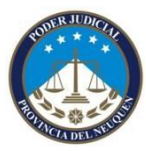

Validar FD en Acobrat Reader

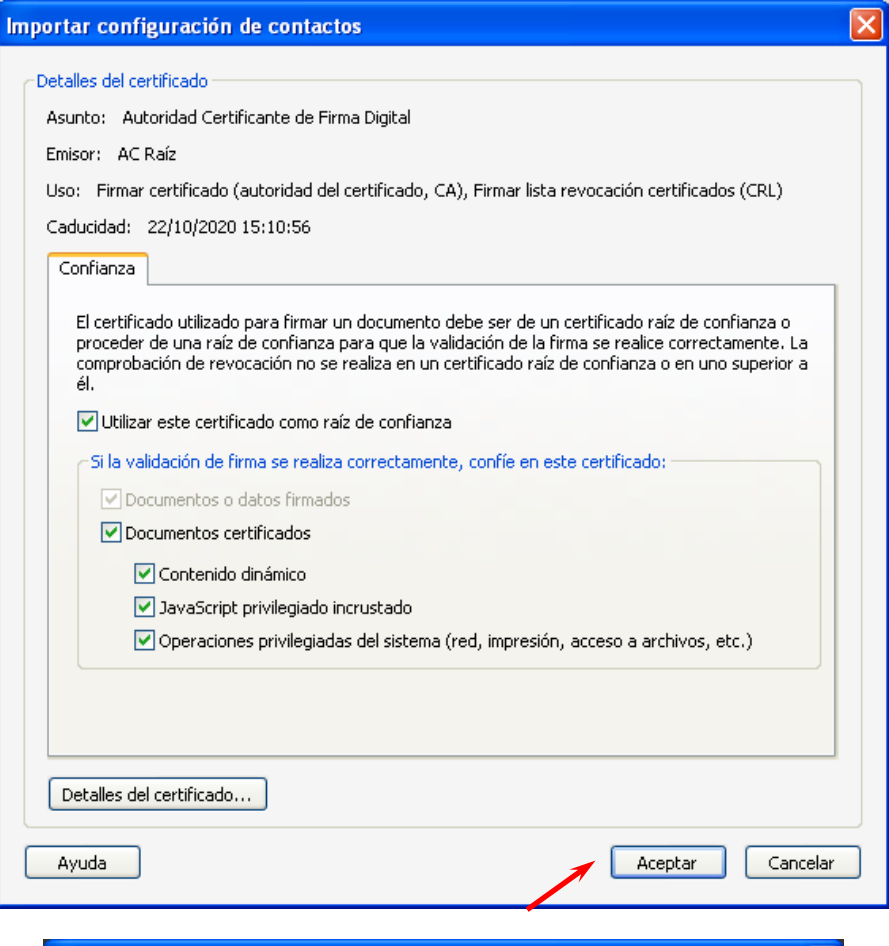

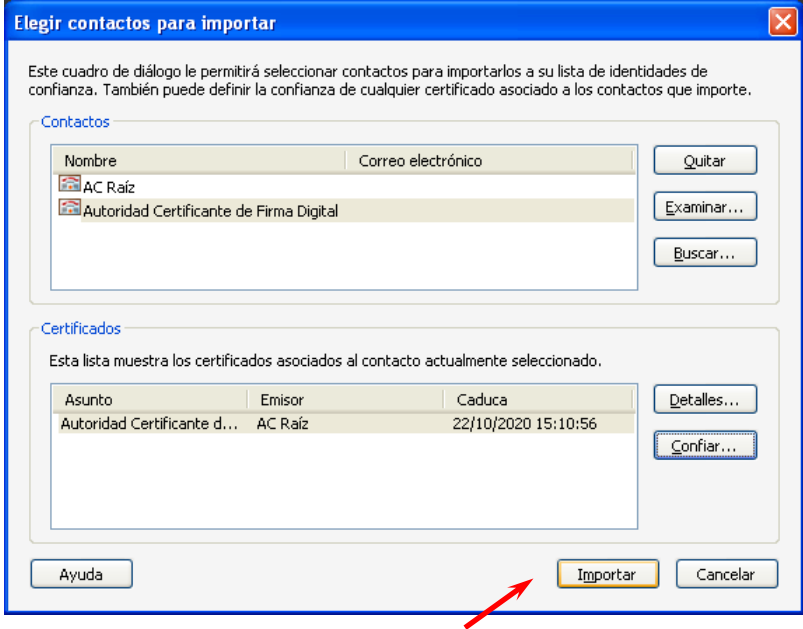

Lo último que demos realizar es presionar el botón importar para completar el proceso. El sistema nos dara el siguiente mensaje.

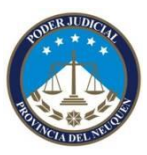

Validar FD en Acobrat Reader

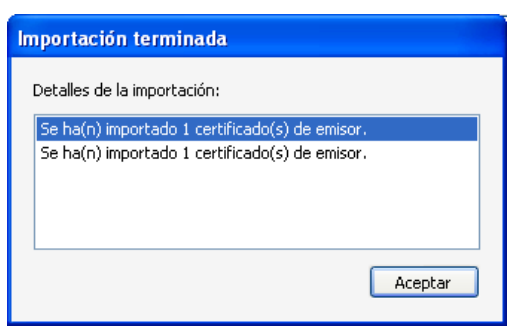

#### **Como se que un archivo en pdf se encuentra firmado?**

En la parte superior del documento aparece una barra con un dibujo de una firma y un tilde verde + la leyenda de que el documento se encuentra firmado y la firmas son válidas. Si vemos el dibujo de la firma con un simbolo de Atencion en amarillo o el proceso no se realizo bien o el firmante no esa validado.

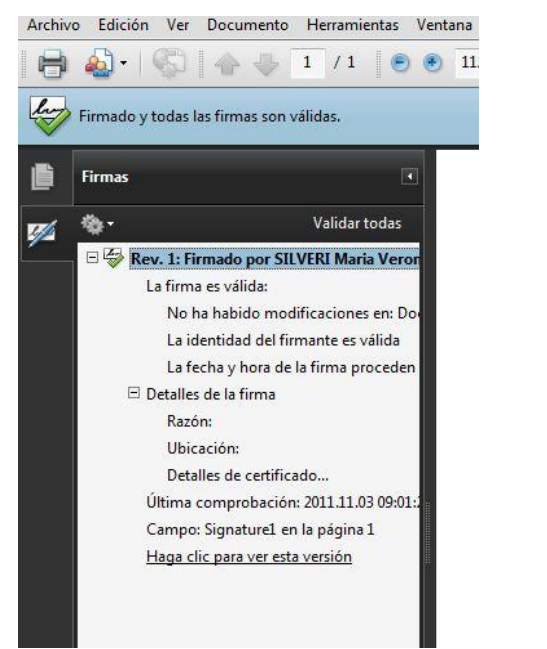

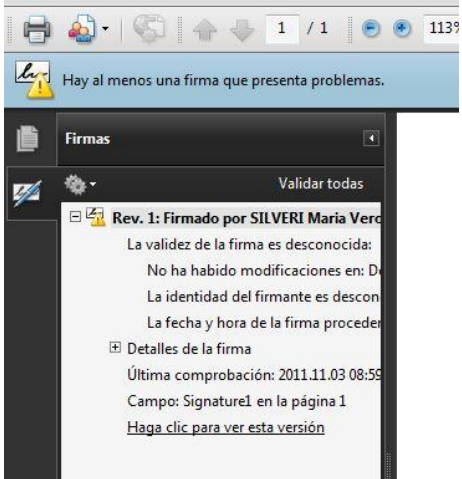